Tegrity is a class capturing system that allows instructors to record lectures along with the content of their computer screens. Instructors have the option to allow their students to create their own recordings. This tutorial is intended to familiarize students with the capabilities of the system.

## Making and Uploading a Tegrity Recording

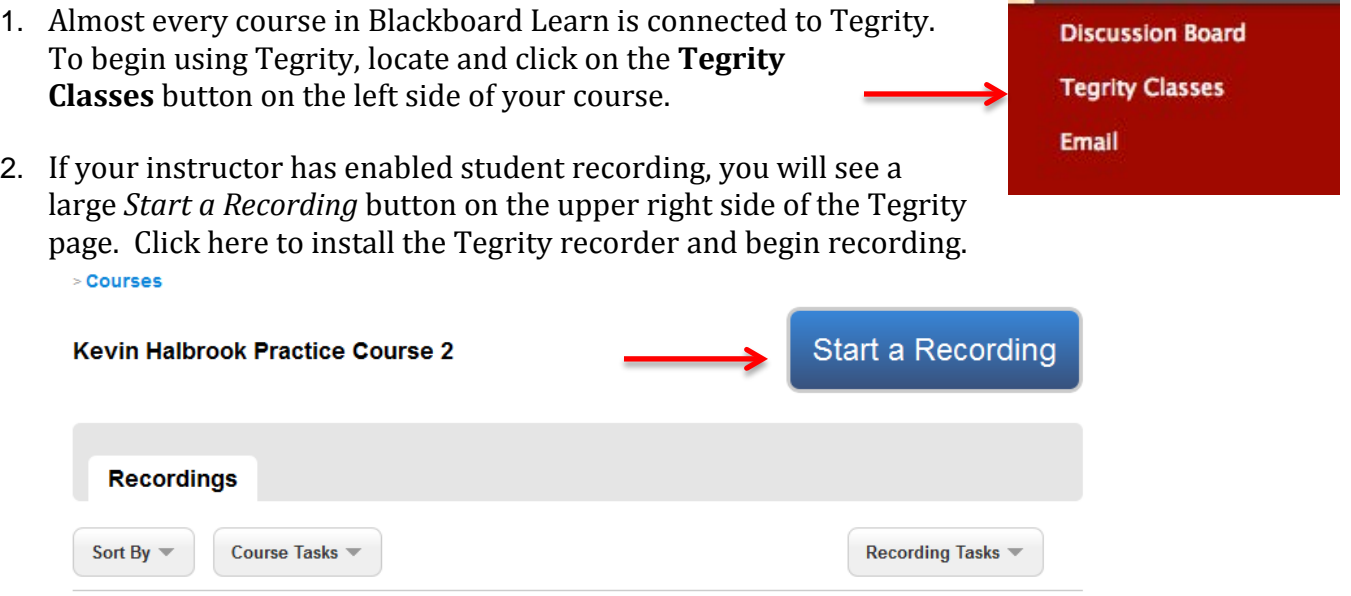

 3. If you do not already have the Tegrity recorder installed, it may take a few minutes before the Tegrity recorder appears. During this time you may see the following message and progress bar.

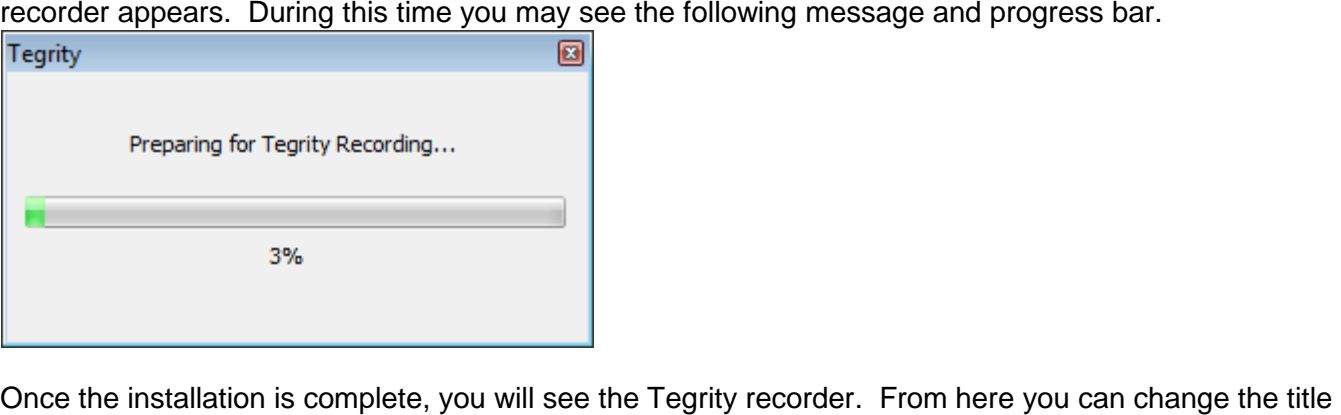

 your microphone's input level. When you are ready, click Record. of your recording, select whether or not you would like to include video from your webcam, and adjust

 *Note: Tegrity will not allow you to record if there is not microphone attached to your computer.* 

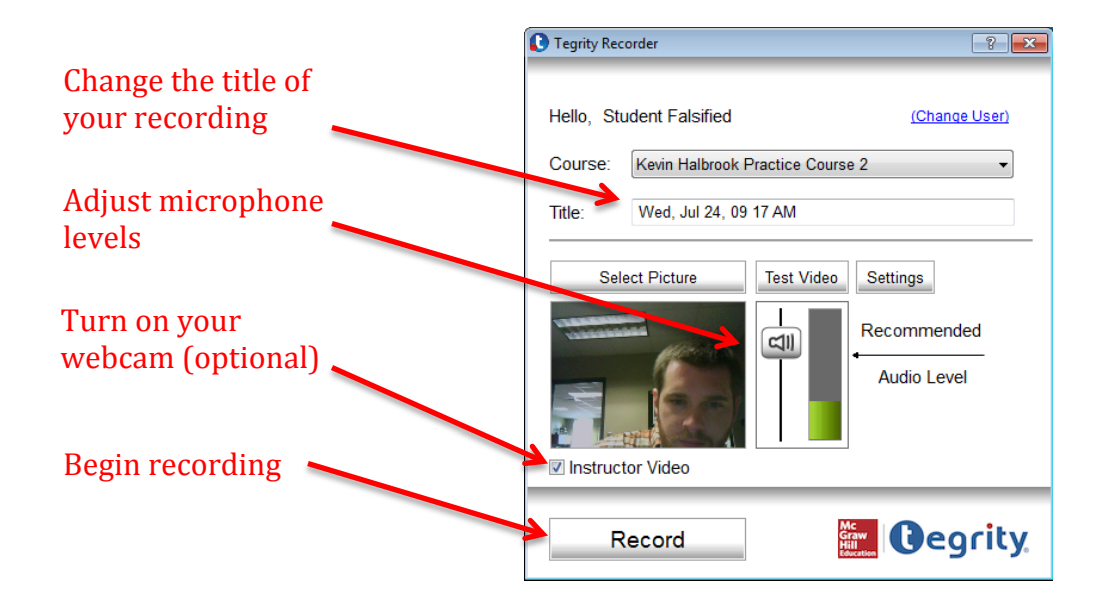

 4. Once you begin recording, you will notice a small Tegrity toolbar at the bottom right side of your computer screen. When you are finished recording, click the stop button.

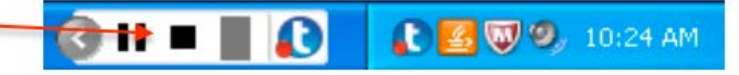

- or delete it (Mac users currently only have the Upload and Delete options). *Note: Students CAN NOT delete their own Tegrity recordings once they have been uploaded.* 5. When you click the stop button, you will be asked of you would like to Upload your recording, preview it,
- 6. Once your recording has finished uploading, it will appear under the Student tab of your Tegrity course. > **Courses**

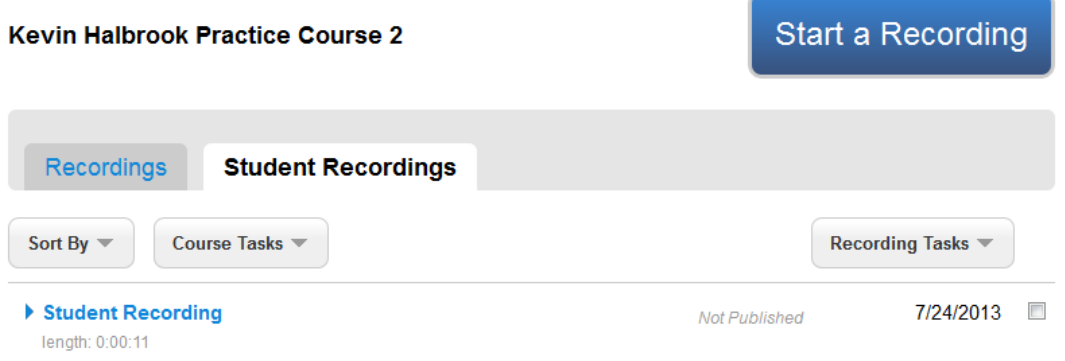

 For more information, contact the Faculty Resource Center at 205.348.3532 or visit our website at <u>frc.ua.edu</u>. o[r frc@ua.edu](mailto:frc@ua.edu)

Last updated 18-Dec-2017